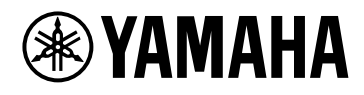

# **ProVisionaire Edge**

V1.2 User Guide

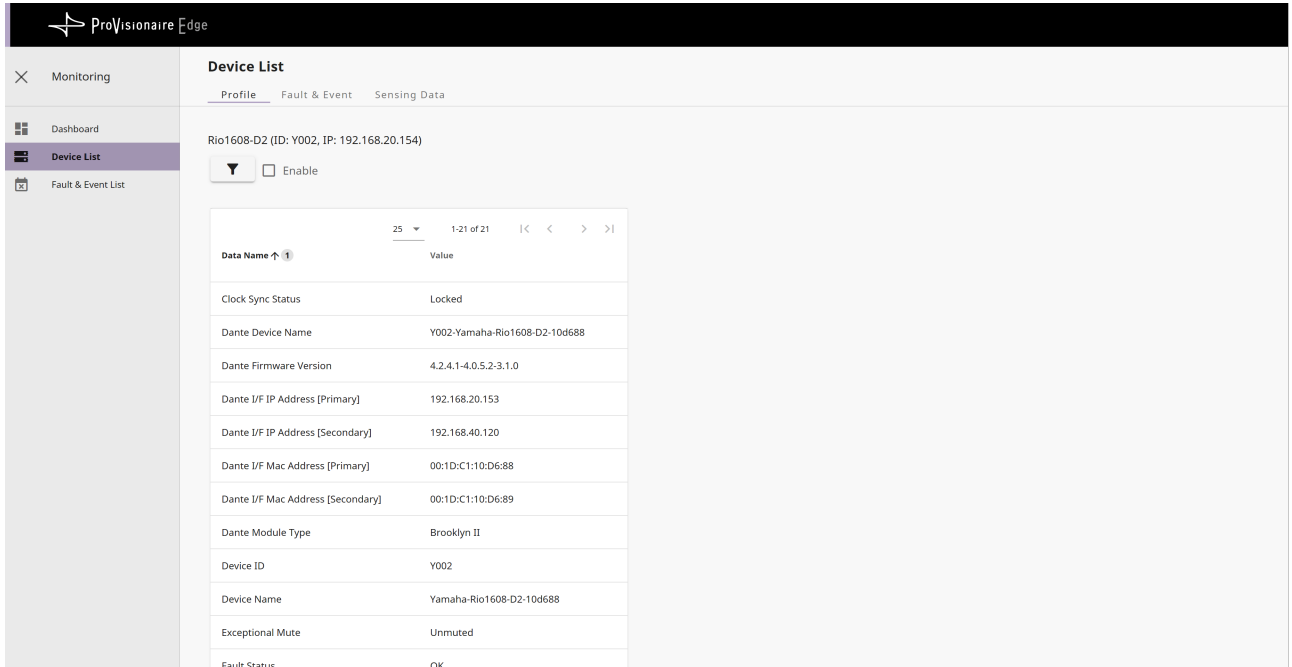

## **Contents**

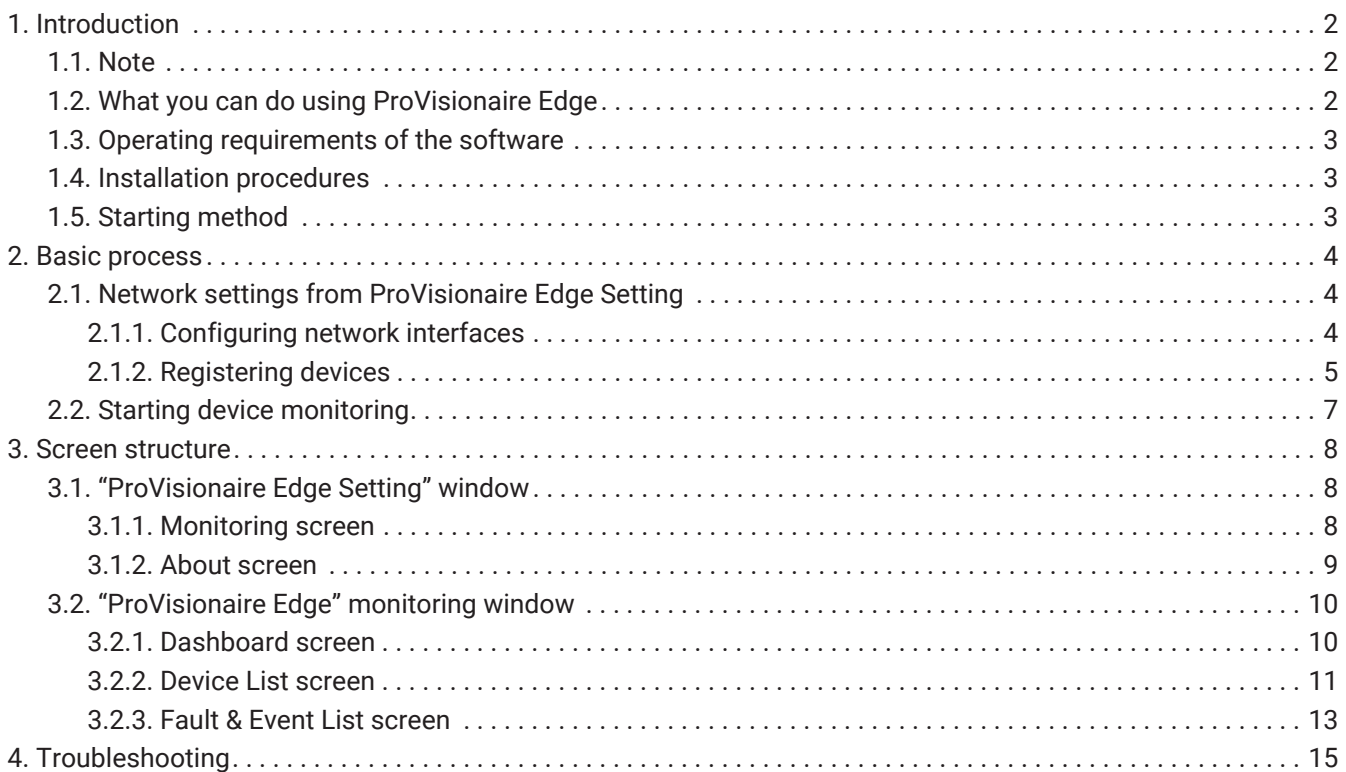

## <span id="page-2-0"></span>**1. Introduction**

Thank you for downloading Yamaha ProVisionaire Edge.

ProVisionaire Edge is a software program for Windows that is used to collect logs and status information from target devices on a local network and to monitor the information on a browser.

This document explains how to use ProVisionaire Edge (as of V1.2). For devices supported by ProVisionaire Edge, refer to the compatibility table on the ProVisionaire Edge download page.

## <span id="page-2-1"></span>**1.1. Note**

- All copyrights of this software and user guide are the property of Yamaha Corporation.
- Unauthorized copying or modification of this software or user guide in part or in whole is prohibited.
- Please be aware that Yamaha Corporation accepts no responsibility for any results or consequences that may follow from the use of this software and user guide.
- All of the illustrations and screen shots in this user guide are provided for the purpose of explaining operations. For this reason, they may differ from the actual specifications.
- iPad, iPhone, and AirDrop are trademarks of Apple Inc., registered in the U.S. and other countries and regions.
- IOS is a trademark or registered trademark of Cisco in the U.S. and other countries and is used under license.
- App Store and iTunes are service marks of Apple Inc., registered in the U.S. and other countries and regions.
- Windows is a registered trademark of Microsoft Corporation in the United States and other countries.
- Please be aware of copyrights when using audio files for commercial purposes. Infringement of copyright is prohibited by law.
- Company names and product names appearing in this document are the trademarks or registered trademarks of their respective owners.
- The application software may be updated without notice for improvement purposes. The latest application software can be downloaded from the Yamaha Pro Audio website. <https://www.yamahaproaudio.com/>

## <span id="page-2-2"></span>**1.2. What you can do using ProVisionaire Edge**

When ProVisionaire Edge is installed, the following two software programs are installed. The functions of each software program are outlined below.

#### **ProVisioniare Edge**

You can view the information and status of registered devices as well as fault information and operation log information.

#### **ProVisionaire Edge Setting**

Configure the network interface and register target devices. You can also check the status of each server service that makes up the operation of ProVisionaire Edge.

#### **NOTE**

ProVisioniare Edge does not display status or fault information in real time. When updating information, you need to manually refresh (reload) the page.

## <span id="page-3-0"></span>**1.3. Operating requirements of the software**

- OS : Windows 11 / Windows 10 (64-bit only)
- CPU : Intel Core i or higher
- Memory : 4 GB or more
- HDD/SSD : 2.2 GB or more
- Other : Ethernet (1000BASE-T or higher) or Wi-Fi equipped

## <span id="page-3-1"></span>**1.4. Installation procedures**

- <sup>1.</sup> Download the ProVisionaire Edge installation file to your PC. The ProVisionaire product page on the Yamaha Pro Audio site contains the link. <https://www.yamahaproaudio.com/>
- 2. Extract the zip file to a location of your choice.
- 3. Double-click the "Install\_PVEdge.exe" file in the folder.
- 4. Follow the installer instructions to install the application.

## <span id="page-3-2"></span>**1.5. Starting method**

Start the software from the start menu of your computer.

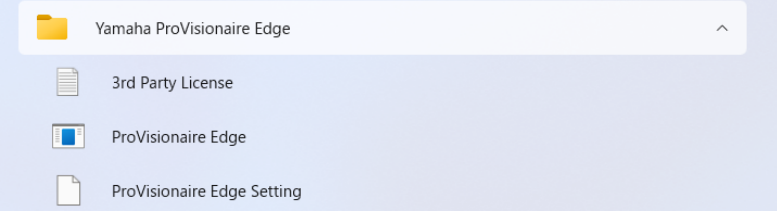

## <span id="page-4-0"></span>**2. Basic process**

## <span id="page-4-1"></span>**2.1. Network settings from ProVisionaire Edge Setting**

After installing ProVisionaire Edge, start ProVisionaire Edge Setting from the start menu of your computer and

configure the network interface and devices to be monitored. For details on ProVisionaire Edge Setting, refer to ["ProVisionaire Edge Setting" window](#page-8-1) described below.

### <span id="page-4-2"></span>**2.1.1. Configuring network interfaces**

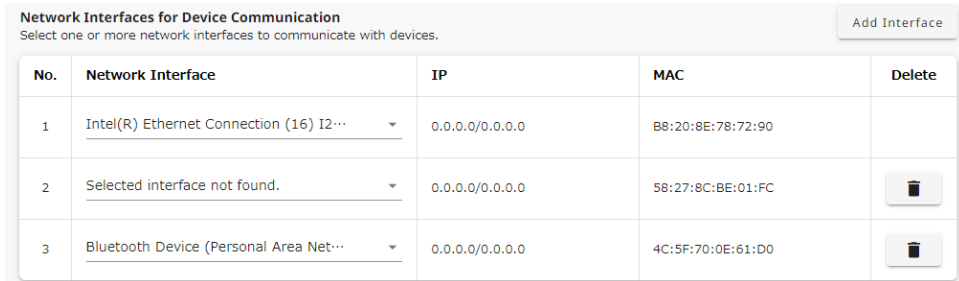

- 1. Set the IP address of the network interface on which to run ProVisionaire Edge so that it is in the same subnetwork as the devices to be monitored.
- 2. In the ProVisionaire Edge Setting monitoring window, select one or more network interfaces to be used for communication with the devices.

You can add a network interface by clicking the [Add Interface] button.

3. Click the [Save] button in the upper right corner of the screen to save your settings.

#### **NOTE**

#### **・Maximum number of network interfaces**

ProVisionaire Edge can communicate with devices via up to eight network interfaces.

#### **・IP address allocation restrictions for network interfaces**

In ProVisionaire Edge, assign only one IP address to each network interface. If you want to assign multiple IP addresses to monitor multiple subnets, you will need to add additional network interfaces to your computer, one for each IP address.

#### **・Number of PCs running ProVisionaire Edge**

Only one computer can start and run ProVisionaire Edge on each subnet. If ProVisionaire Edge is running on

multiple computers, communication may not be possible between other ProVisionaire applications and devices. Also, it cannot be used together with ProVisionaire Monitoring Service.

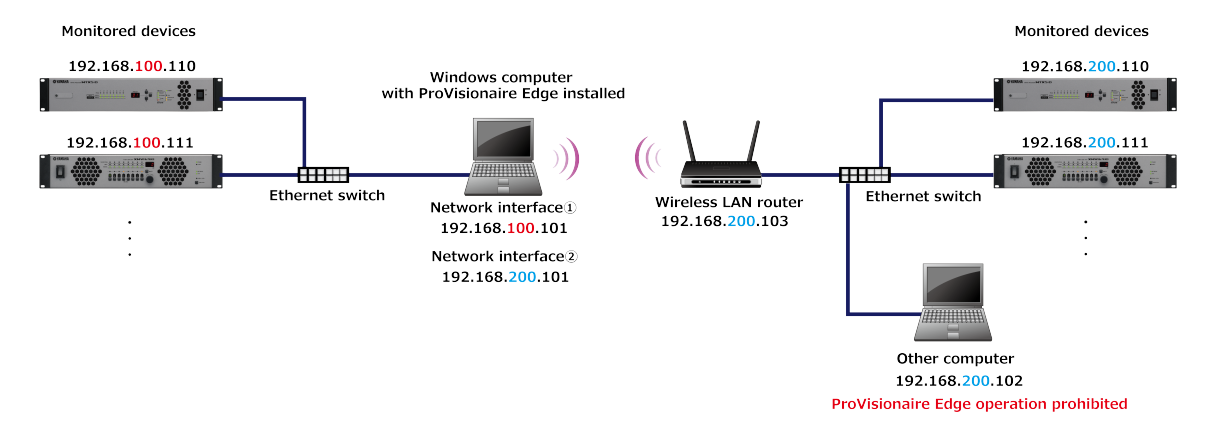

### <span id="page-5-0"></span>**2.1.2. Registering devices**

Register the devices you want to monitor with ProVisionaire Edge.

1. In ProVisionaire Edge, devices on the selected network interface are automatically detected. Therefore, in principle, there is no need to manually register devices in ProVisionaire Edge Setting.

#### **NOTE**

Automatically-registered devices will not be displayed in the "Manual Device Registration" list on the ProVisionaire Edge Setting monitoring screen.

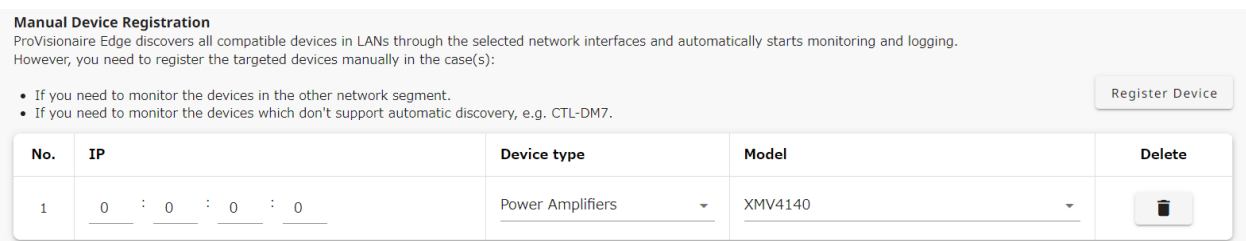

#### **NOTE**

The following cases will not be automatically detected. Manually register such devices in "Manual Device Registration" on the ProVisionaire Edge Setting monitoring screen.

- When monitoring a device on another network segment
- When monitoring the following models, which do not support automatic discovery (as of ProVisionaire Edge V1.2)
	- ・DM7 Control
	- ・DM3 Standard (when connecting two or more devices)

For the latest supported devices and firmware versions, refer to the compatibility table on the ProVisionaire Edge download page.

2. When you have manually registered a device, click the [Save] button in the upper right corner of the screen to save your settings.

#### **Supported devices (as of ProVisionaire Edge V1.2)**

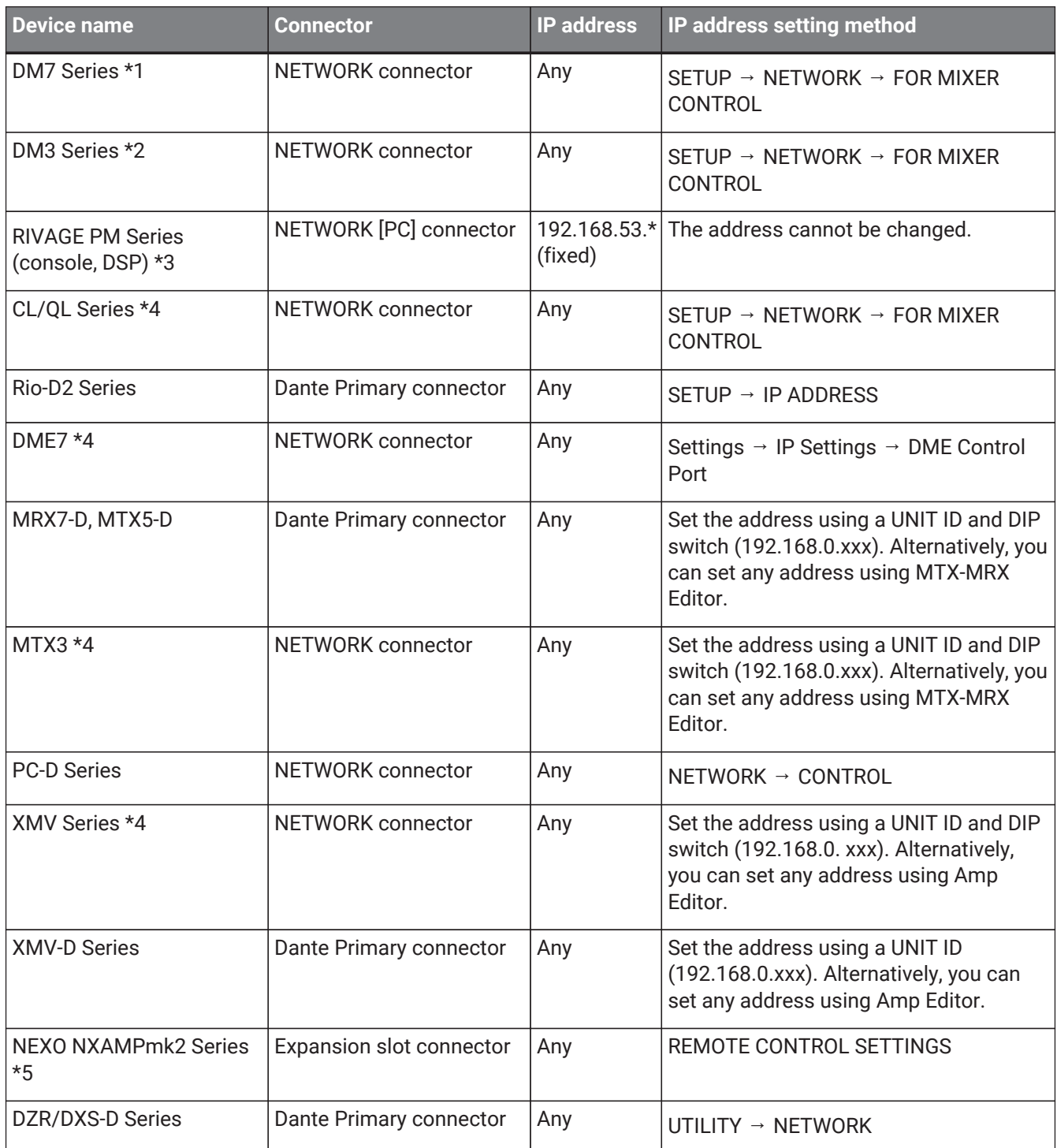

\*1 DM7 Control is not automatically detected. Specify the IP address using Manual IP.

\*2 When connecting two or more DM3 Standard units, specify the IP address using Manual IP. \*3 To avoid problems with control communications that use the NETWORK [PC] connector of the RIVAGE PM series, we recommend using a network interface dedicated to the RIVAGE PM series. Connect other devices to a different network interface.

\*4 For devices connected via NETWORK connectors, we recommend using a network interface separate from the Dante network, wherever possible. This measure can avoid placing a communication load on the NETWORK connector. Connect the devices connected via Dante connectors to a different network interface.

\*5 When monitoring the NXAMPmkII series, use the NXRM104 or NXAE104 card.

## <span id="page-7-0"></span>**2.2. Starting device monitoring**

- 1. Connect the devices you want to monitor to your computer via a network.
- 2. Start ProVisionaire Edge from the start menu of your computer.

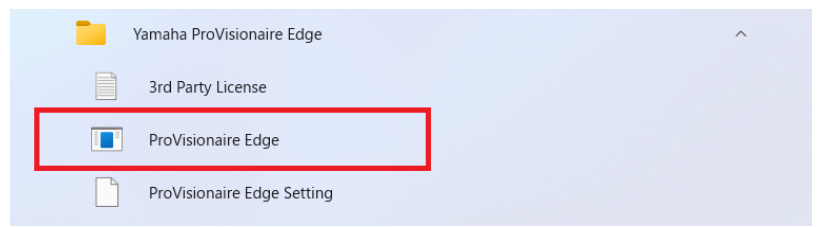

3. ProVisionaire Edge will start on your browser. Start monitoring devices.

For more information on device monitoring, refer to ["ProVisionaire Edge" monitoring window](#page-10-0) described later.

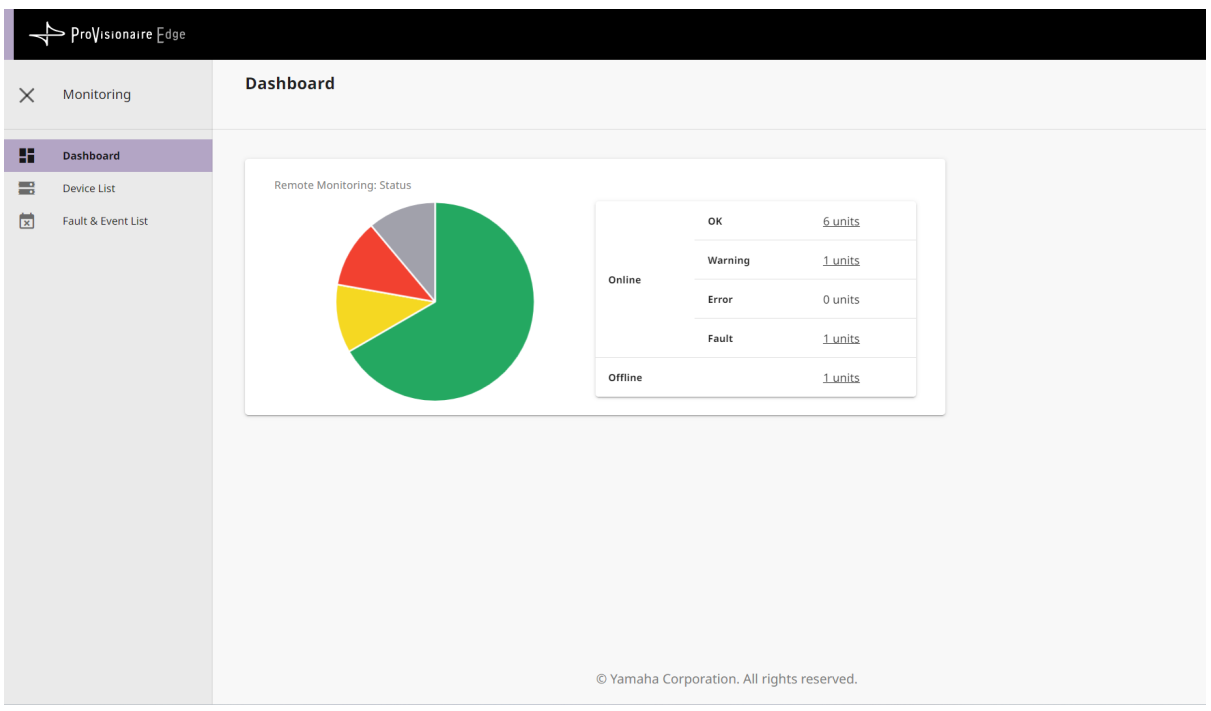

## <span id="page-8-0"></span>**3. Screen structure**

## <span id="page-8-1"></span>**3.1. "ProVisionaire Edge Setting" window**

The "ProVisionaire Edge Setting" window allows you to configure ProVisionaire Edge. To open this screen, select the Windows [Start] menu → [Yamaha ProVisionaire Edge] → [ProVisionaire Edge Setting].

### <span id="page-8-2"></span>**3.1.1. Monitoring screen**

Configure the network interface and register target devices.

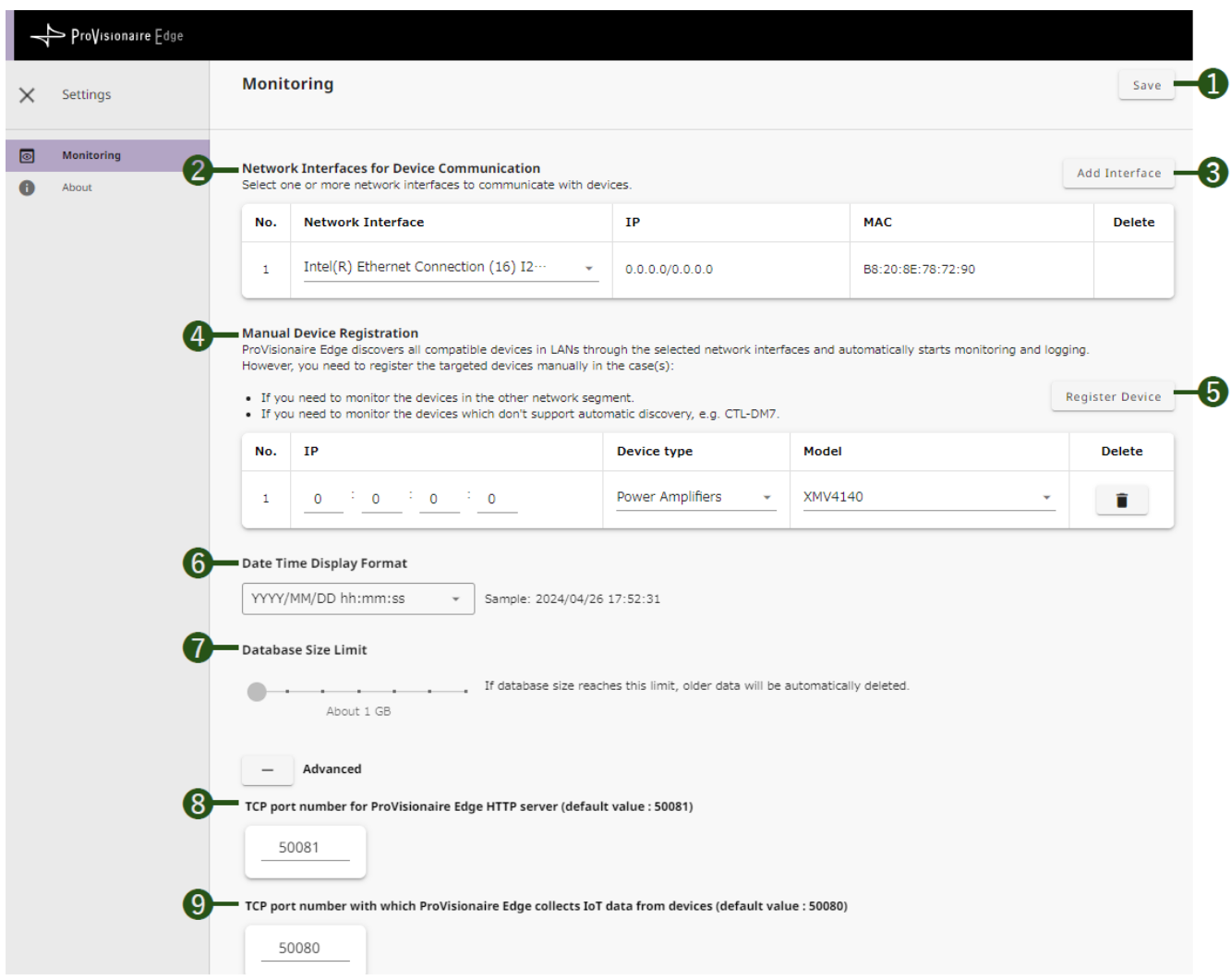

#### **❶ [Save] button**

The settings are reflected in ProVisionaire Edge.

#### **❷ [Network Interfaces for Device Communication]**

Select the network interface to be used for obtaining device operation information.

#### **❸ [Add Interface] button**

Each time you click this button, an interface is added.

#### **❹ [Manual Device Registration]**

When monitoring a device that is in a different network segment than ProVisionaire Edge or a device that does not support automatic discovery, specify the IP address of the device and register it as a monitoring target.

#### **❺ [Register Device] button**

Each time you click it, a device is added. Set the IP address of the device on the network and the target model.

#### **❻ [Date Time Display Format]**

Specify the display time format used in the [Fault & Event List].

#### **❼ [Database Size Limit]**

When the database size exceeds the specified size, the oldest data will be automatically deleted.

#### **Advanced settings**

#### **❽ [TCP port number for ProVisionaire Edge HTTP server (default value: 50081)]**

Set a TCP port number through which to pass monitoring information to other computers. When you change the TCP port number, change the Windows firewall settings as well.

#### **❾ [TCP port number with which ProVisionaire Edge collects IoT data from devices (default value: 50080)]**

Set a TCP port number through which to collect monitoring information. When you change the TCP port number, change the Windows firewall settings as well.

### <span id="page-9-0"></span>**3.1.2. About screen**

You can check the statuses of the server services that configure the operation of ProVisionaire Edge.

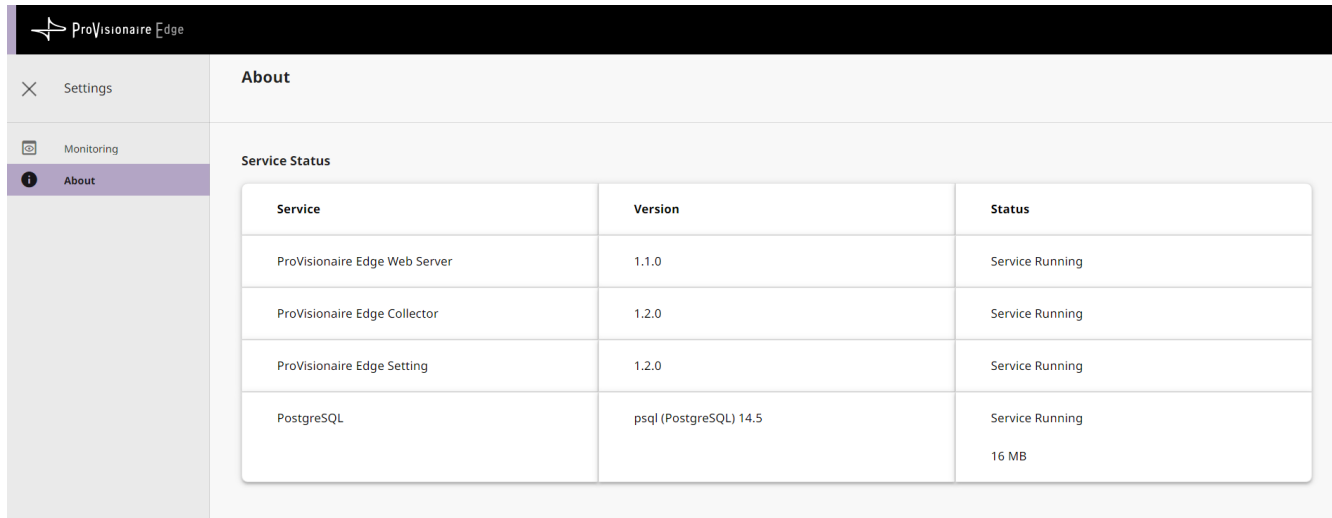

## <span id="page-10-0"></span>**3.2. "ProVisionaire Edge" monitoring window**

The "ProVisionaire Edge" monitoring window allows you to monitor the operating statuses of supported devices with ProVisionaire Edge.

To open this screen, select the Windows [Start] menu → [Yamaha ProVisionaire Edge] → [ProVisionaire Edge].

#### **NOTE**

To display the latest state, refresh (reload) the page in your browser.

### <span id="page-10-1"></span>**3.2.1. Dashboard screen**

This screen displays the overall device statuses (OK, Warning, Error, or Fault).

- OK : No abnormalities
- Warning : Automatic avoidance, prevention, protection, or precursor detection by devices
- Error : Temporary malfunction (cause: incorrect settings, misoperation, incorrect wiring, incorrect management, etc.)
- Fault : Unrecoverable malfunction (cause: hardware failure, etc.)

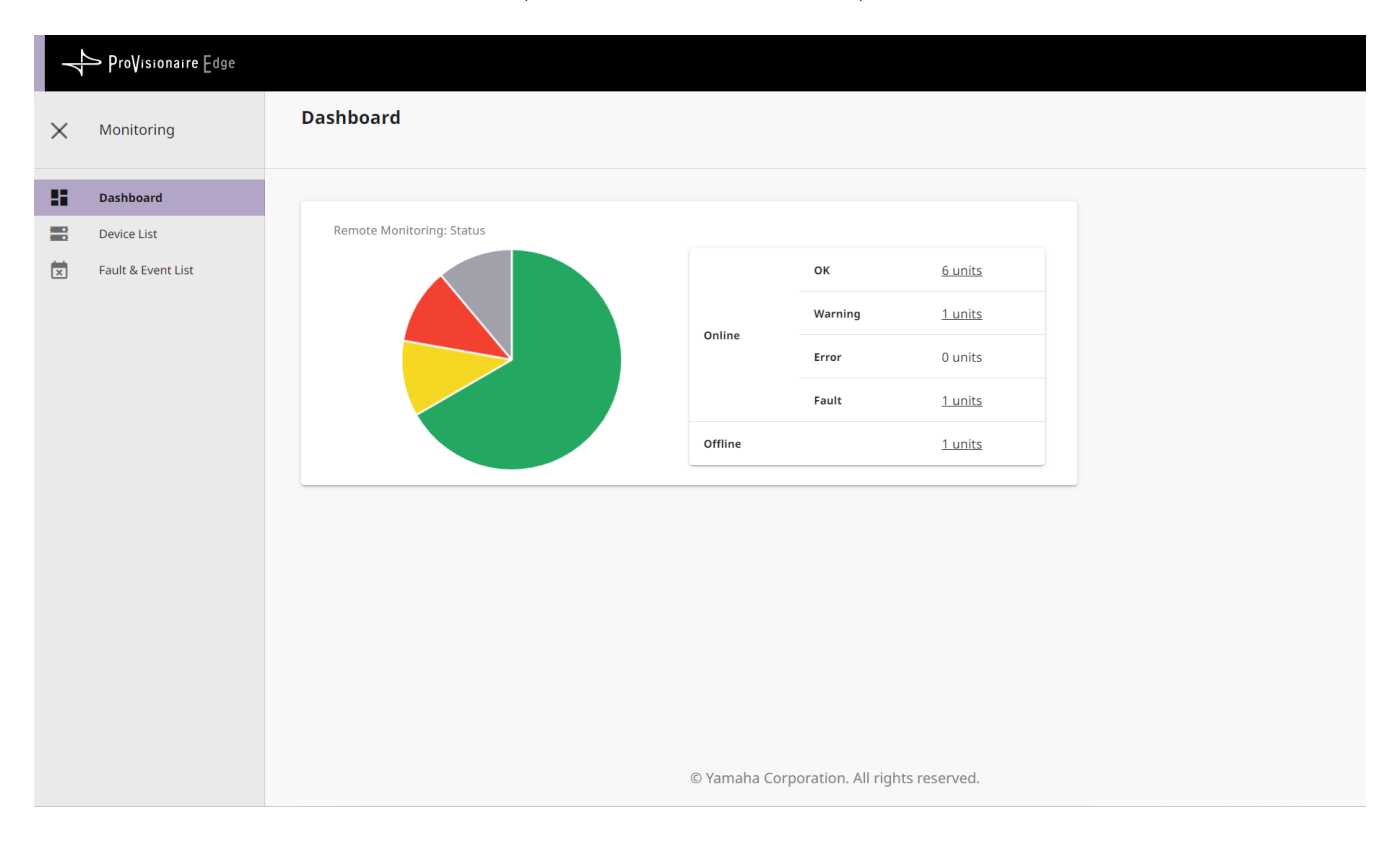

### <span id="page-11-0"></span>**3.2.2. Device List screen**

This screen displays the device operation information collected by ProVisionaire Edge.

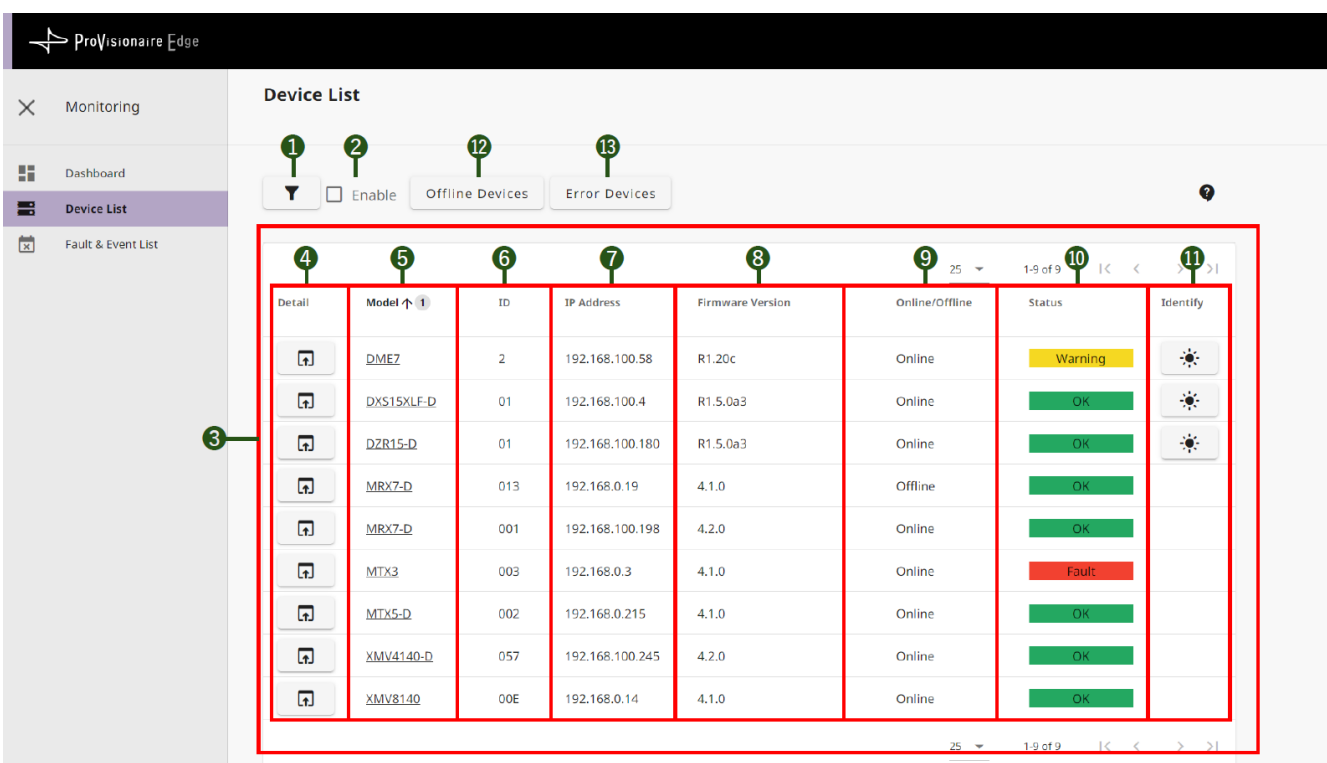

#### **❶ [Filter] button**

The filter settings screen is displayed.

#### **❷ [Enable] checkmark**

Select this box to enable the filter.

#### **❸ Device List**

### • **❹ [Detail] button**

Detailed device information is displayed.

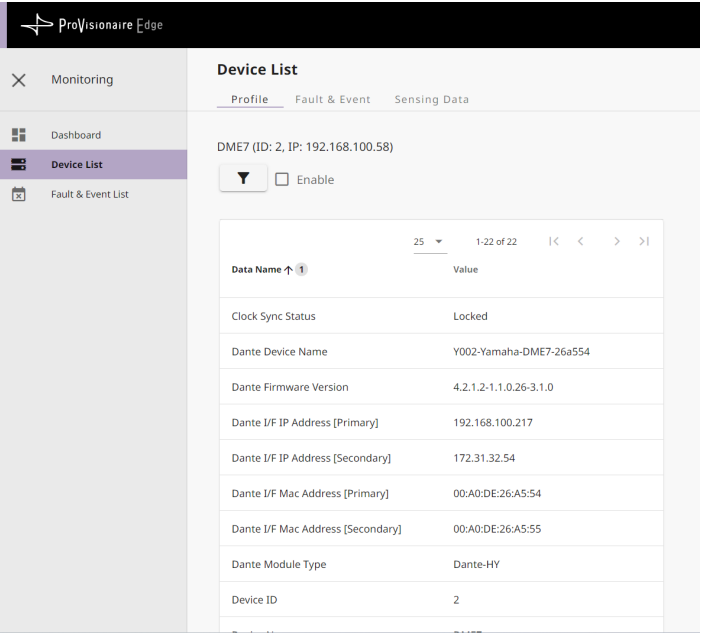

- **❺ Model** Model name of device
- **❻ ID** UNIT ID of device
- **❼ IP Address** IP address of device
- **❽ Firmware Version** MAIN firmware version of device
- **❾ Online/Offline** Device connection status (Online/Offline)
- **❿ Status** Device status (OK/Warning/Error/Fault)
- **⓫ [Identify] button** When you click here, the device indicator flashes for a few seconds.

#### **⓬ [Offline Devices] button**

Only offline devices are displayed in the list.

#### **⓭ [Error Devices] button**

Only devices with an error are displayed in the list.

### <span id="page-13-0"></span>**3.2.3. Fault & Event List screen**

This screen displays a list of information on the faults and events that have occurred on all the monitored devices.

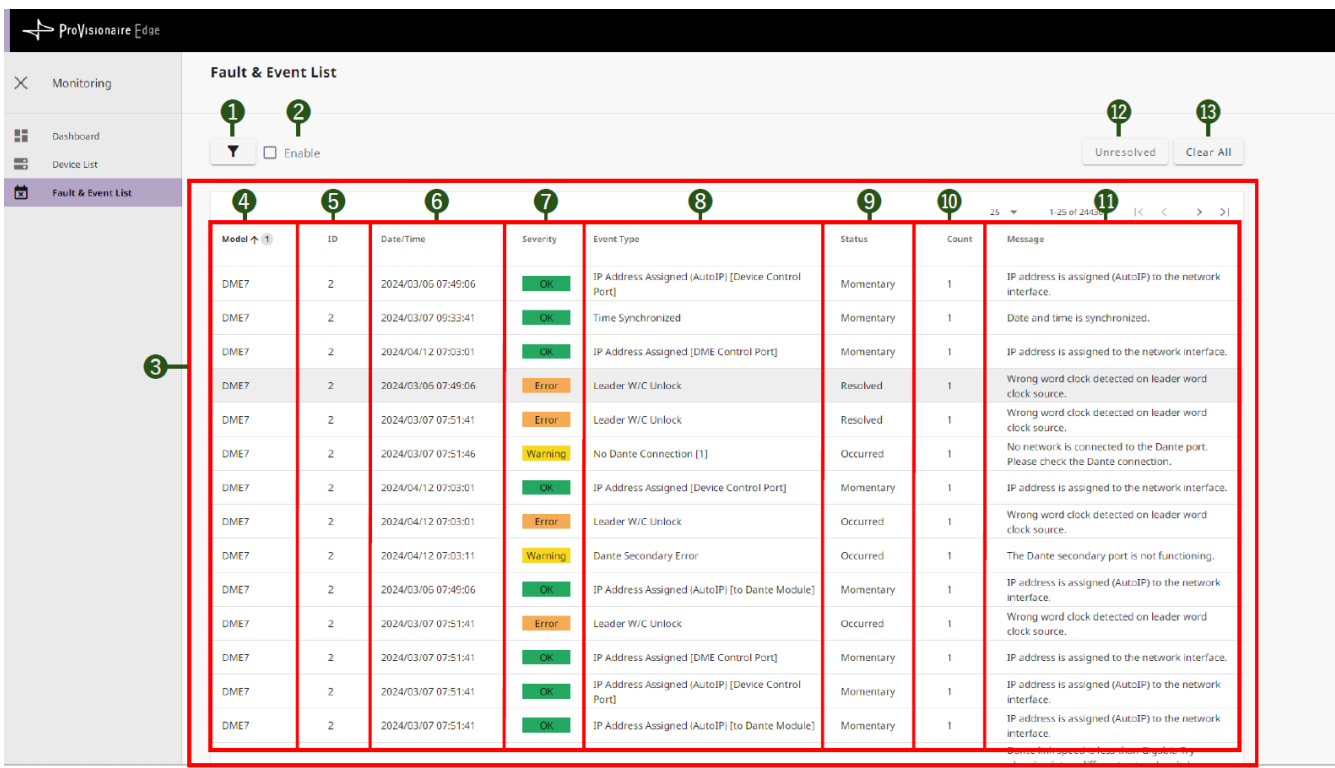

#### **❶ Filter button**

The filter settings screen is displayed.

#### **❷ [Enable] checkmark**

Select this box to enable the filter.

#### **❸ Fault & Event List**

- **❹ Model** Model name of device
- **❺ ID** UNIT ID of device
- **❻ Date/Time**
- Date and time when the fault or event occurred

#### • **❼ Severity**

Severity of the fault or event that occurred

- OK : No abnormalities
- Warning : Automatic avoidance, prevention, protection, or precursor detection by devices
- Error : Temporary malfunction (cause: incorrect settings, misoperation, incorrect wiring, incorrect management, etc.)
- Fault : Unrecoverable malfunction (cause: hardware failure, etc.)

#### • **❽ Event Type**

Type of event that occurred

#### • **❾ Status**

Type of fault or event that occurred

- Momentary : Event occurrence
- Occurred : Transition to a faulty state
- Resolved : Transition to a fault resolved state

#### • **❿ Count**

Number of times that the same fault or event occurred before the next fault or event occurred

#### • **⓫ Message**

Detailed information about the fault that occurred

#### **⓬ [Unresolved] button**

Only faulty devices whose fault is unresolved are displayed.

#### **⓭ [Clear All] button**

All logs within ProVisionaire Edge are cleared. A screen appears asking you to confirm whether to clear the logs.

# <span id="page-15-0"></span>**4. Troubleshooting**

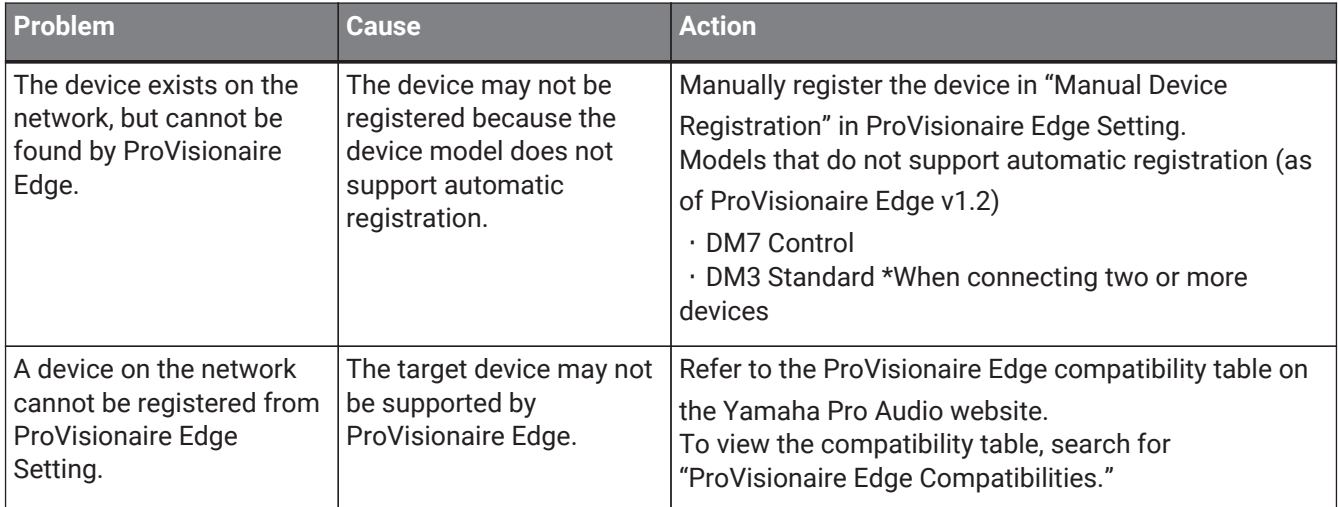

© 2024 Yamaha Corporation Published 05/2024 YJ-A0